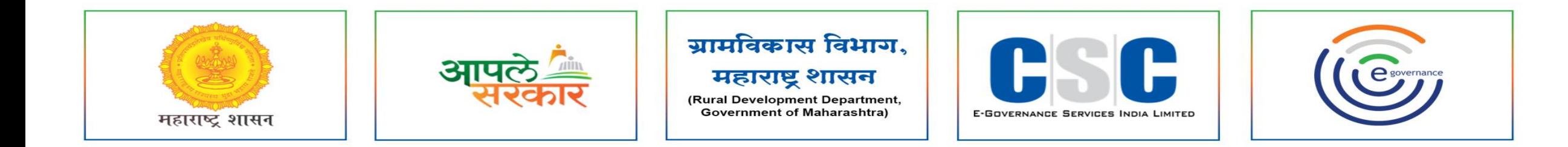

# ग्रामविकास विभाग, महाराष्ट्र शासन

(Rural Development Department, Government of Maharashtra)

ਕ सी. एस. सी. - एस. पी. व्ही. यांच्या संयुक्त विदुयमाने संचलित Campion of Capital Street, or other capital street, and आपले सरकार सेवा केंद्र प्रकल्प EXTERNATION OF STRATEGIC SCREEN **नम ु ना क्र.१ अर्थसंकल्प (अंदाजपत्रक).**मार्गदर्शन पुस्तिका

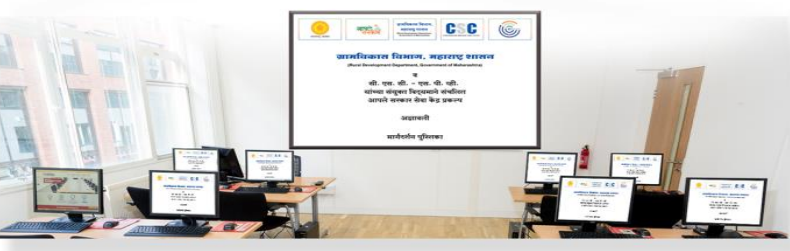

### mahaegram.co.in/GeneralPages/Home.aspx

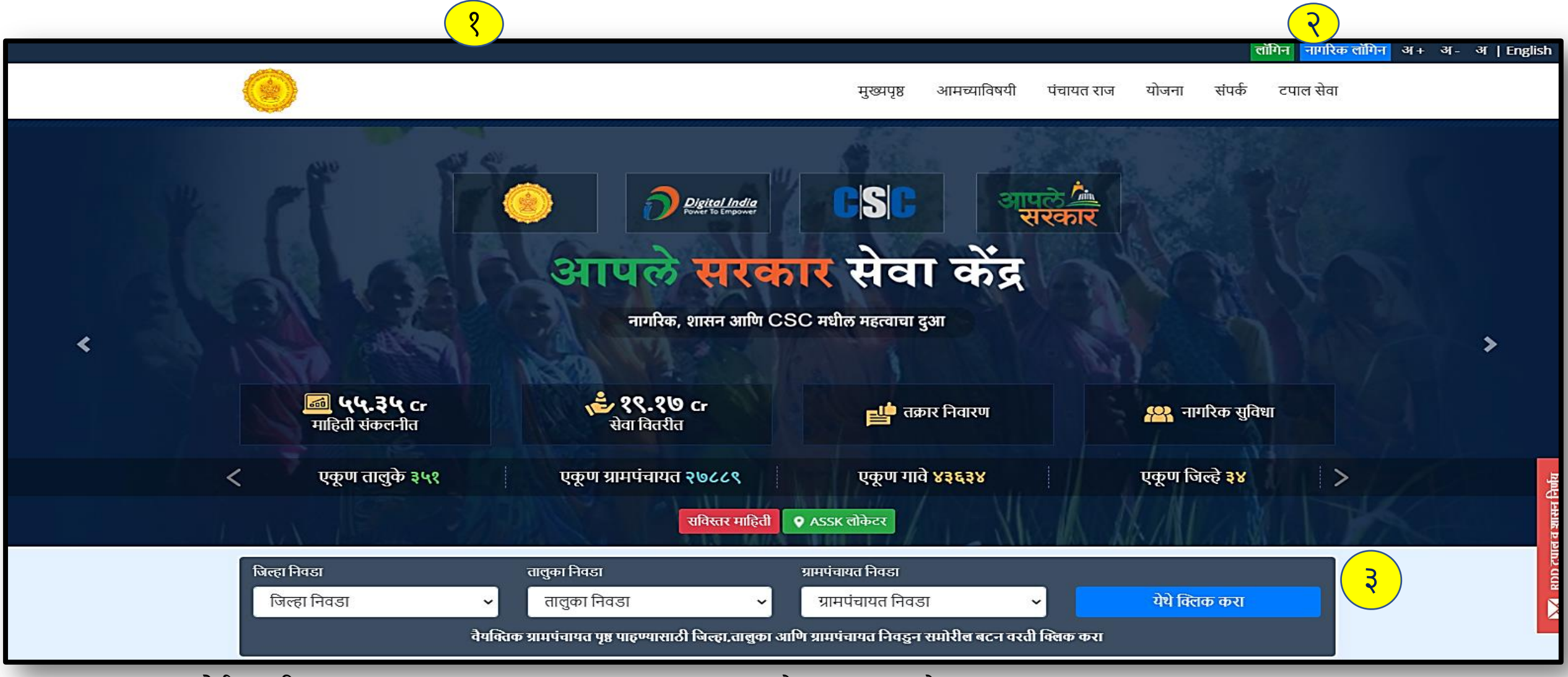

- १. mahaegram पोर्टलसाठी [mahaegram.co.in/GeneralPages/Home.aspx](https://mahaegram.co.in/GeneralPages/Home.aspx) हे URL वापरावे.
- ग्रामपंचायतचे लॉगिन करण्यासाठी *लॉगिन* यावर क्लिक करा.
- किंवा जिल्हा-तालुका-ग्रामपंचायत निवडून येथे क्लिक करा.

#### LOGIN PAGE

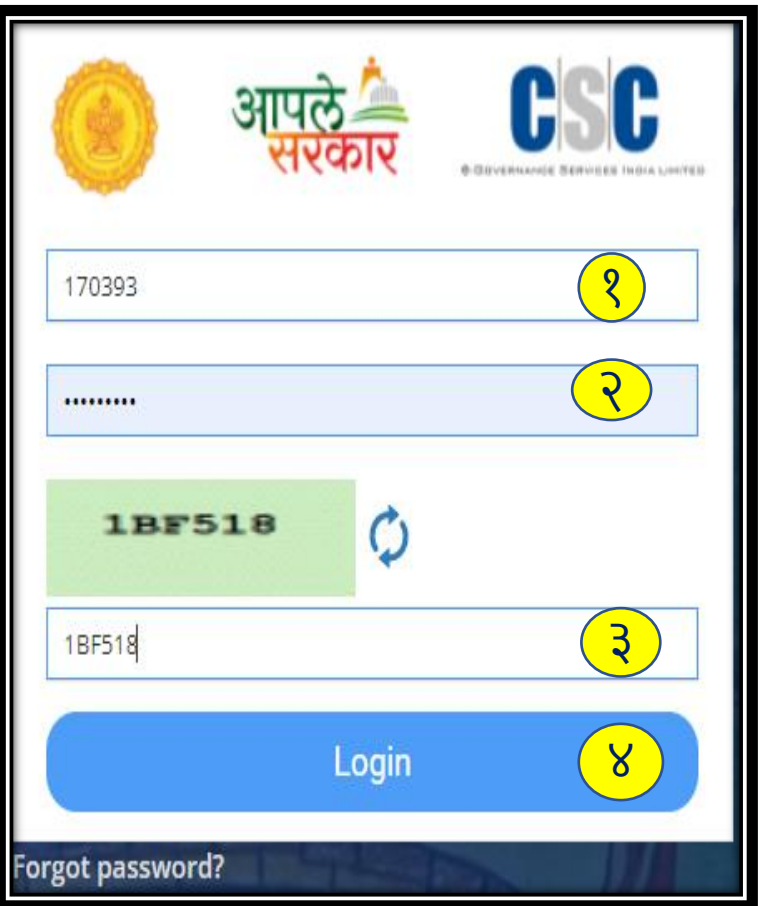

१. येथे केंद्रचालक/ग्रामसेवक यांनी लॉगिन करणे.

२. येथे पासवडड नोंदवणे.

३. येथे verification code म्हणजे captcha नोंदवणे.

४. लॉगगन या बटणावर क्लीक करून लॉगगन करणे.

## मास्टर्स मध्ये माहिती नोंदवणे.

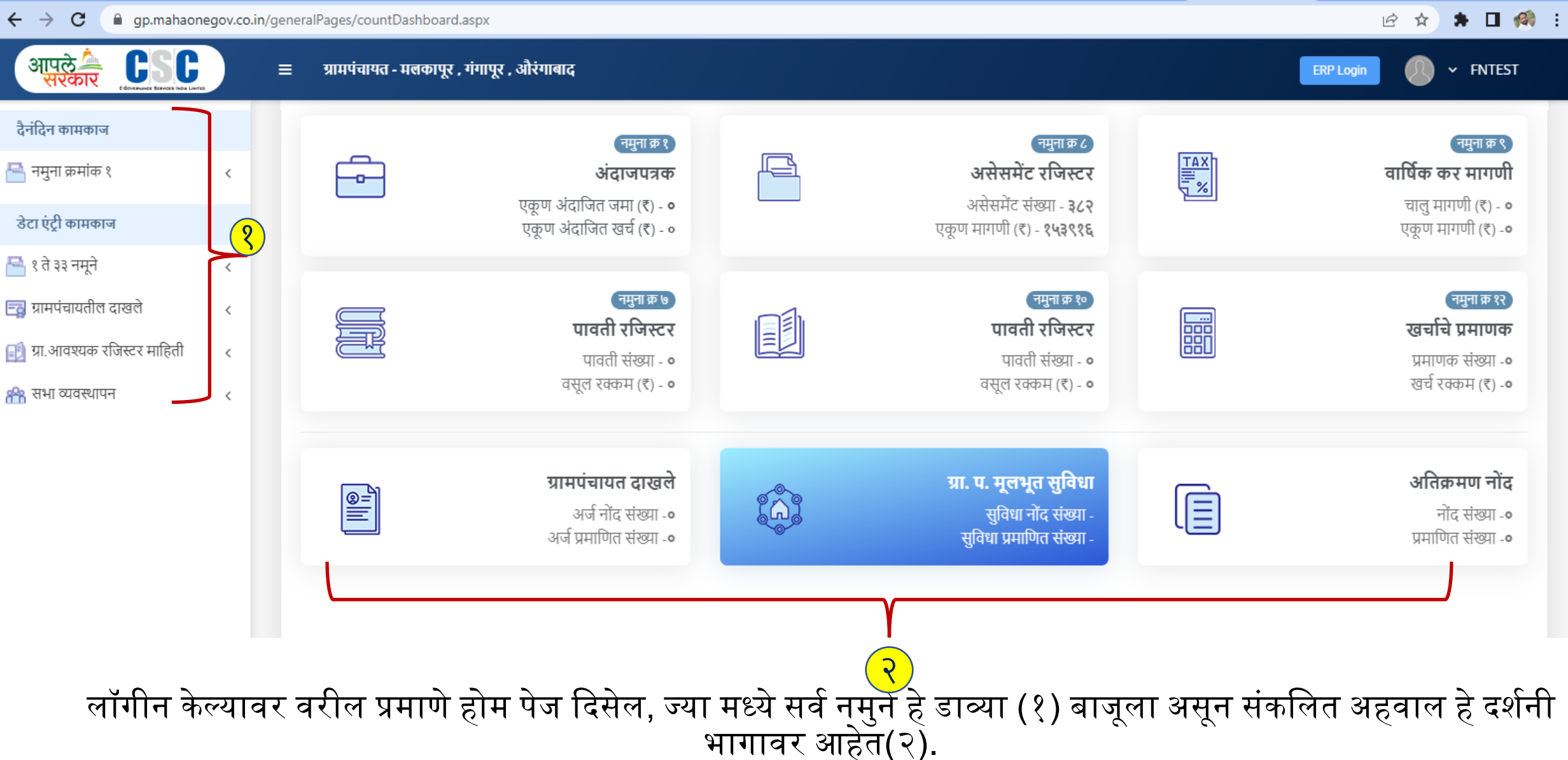

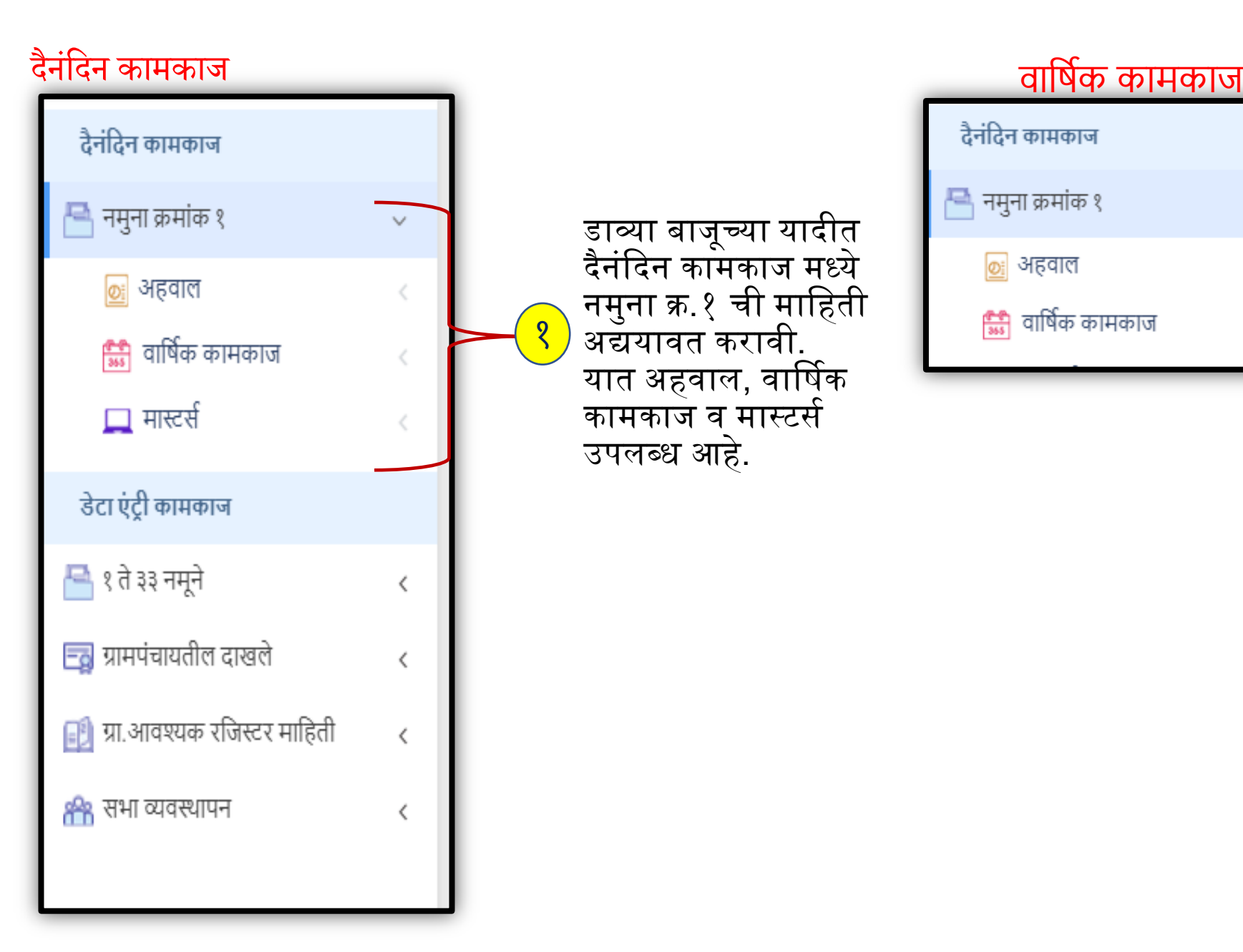

डाव्या बाजूच्या यादीत दैनंदिन कामकाज मध्ये नमुना क्र.१ ची मागहती अद्ययावत करावी . यात अहवाल, वार्षिक कामकाज व मास्टर्स उपलब्ध आहे .

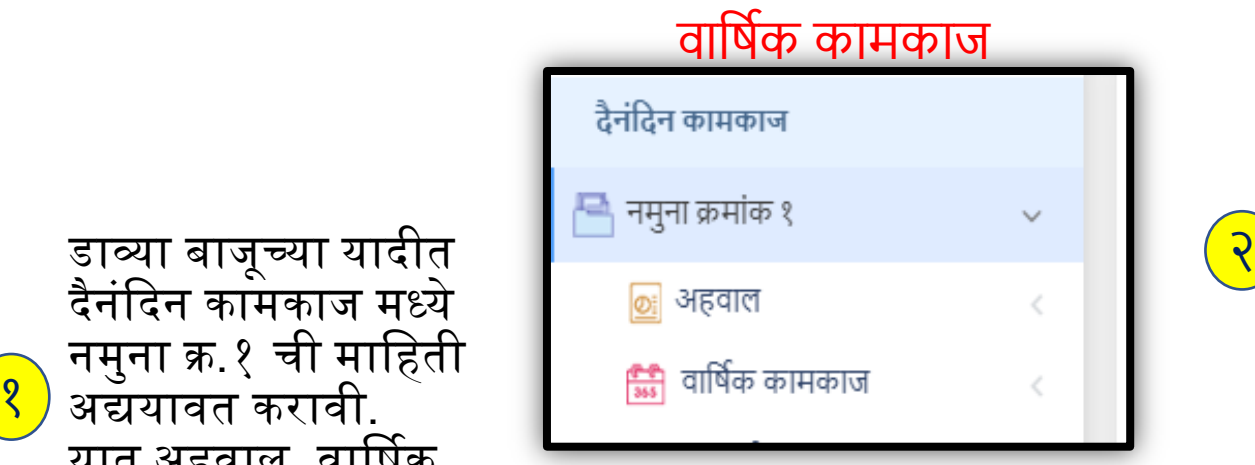

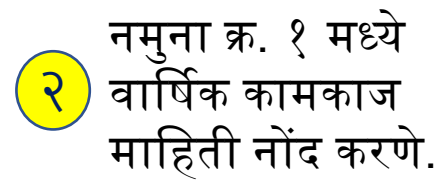

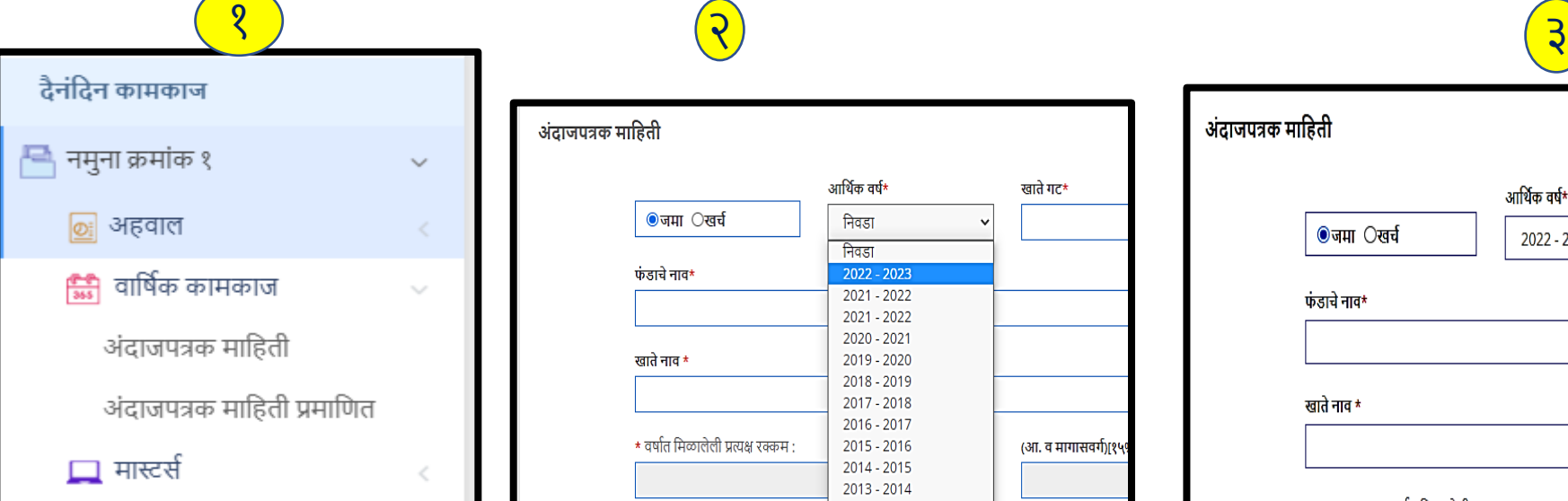

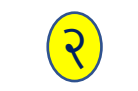

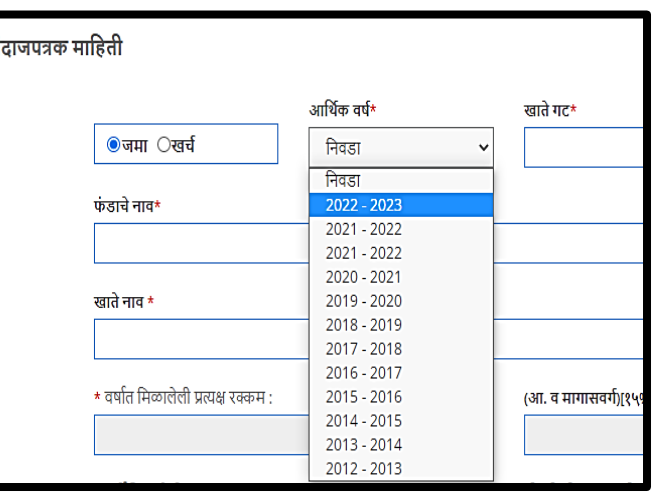

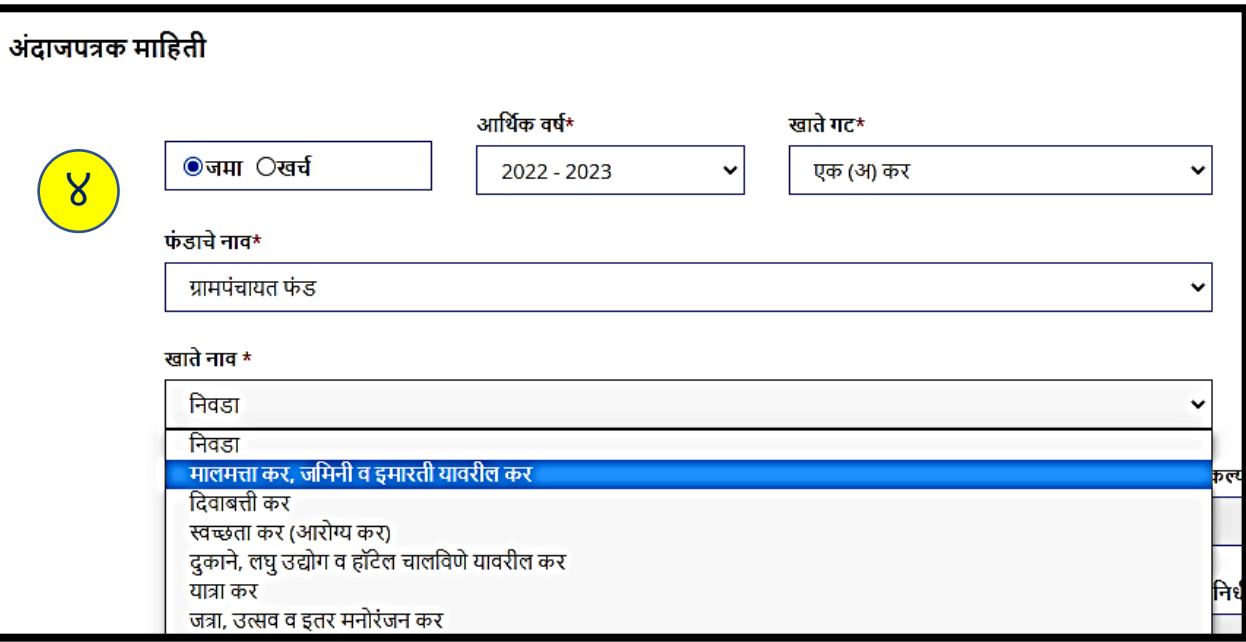

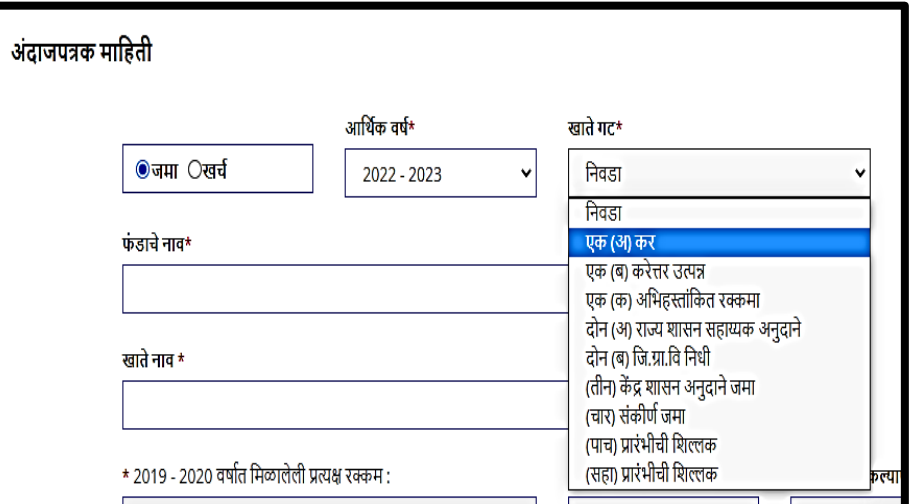

• अंदािपत्रकामध्ये मागहती गह २०२२-२३ या आर्थिक वर्षाची भरायची आहे, खाते गट, फंड खाते नावानुसार अंदाजपत्रकातील माहिती आपल्याला या ठठकाणी भरायची आहे.

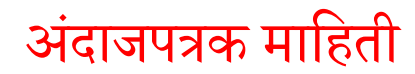

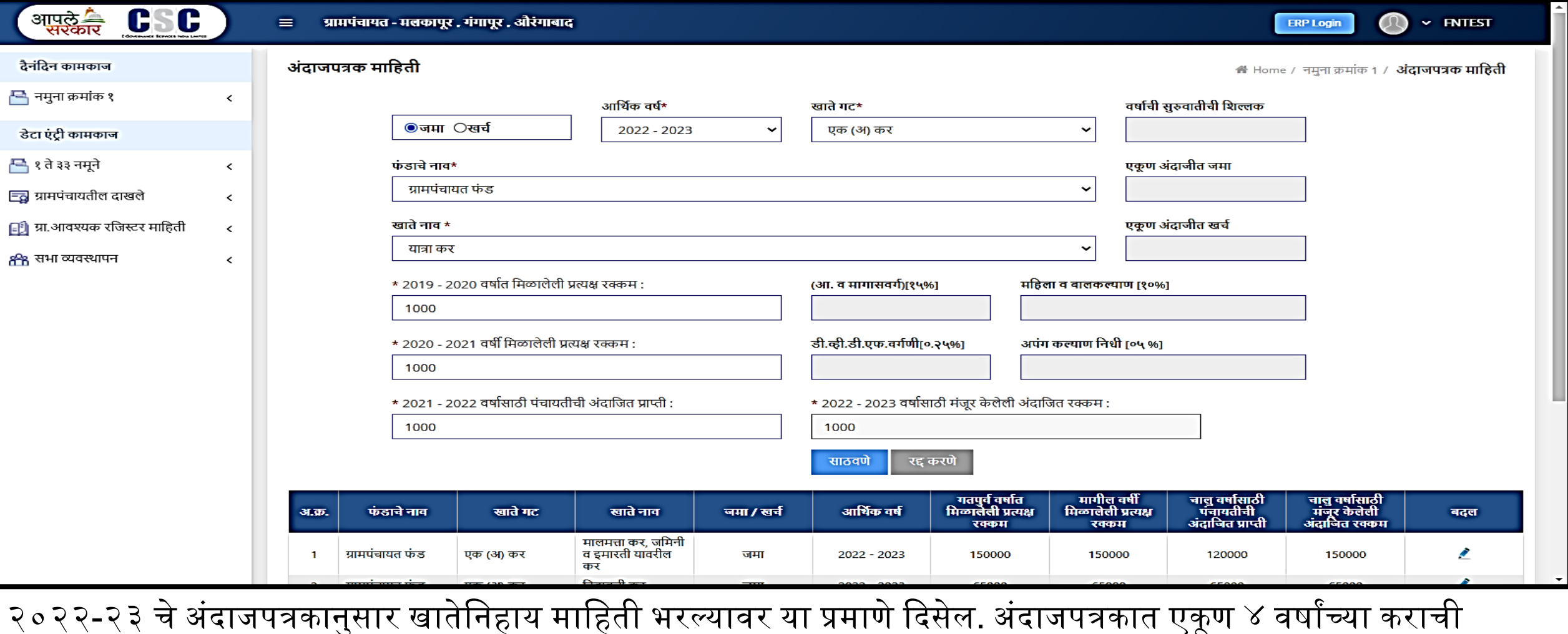

माहिती असते. मागील २ वर्षापूर्वीची प्रत्यक्ष जमा/खर्च रक्कम व चालू / आगामी वर्षाची अंदाजित प्राप्त/ खर्च होणारी रक्कम.

टिप:- अंदाजपत्रक हे आपल्या ग्रामपंचायत कार्यालयात व पंचायत समिती कार्यालयात उपलब्ध असते . हे प्रत्येक ग्रामपंचायत आर्थिक वर्ष चालू होण्याआधीच ग्रामसभा / मासिक सभेत ठराव घेऊन तयार करते व पंचायत समितीमार्फत प्रमाणित करून घेते.

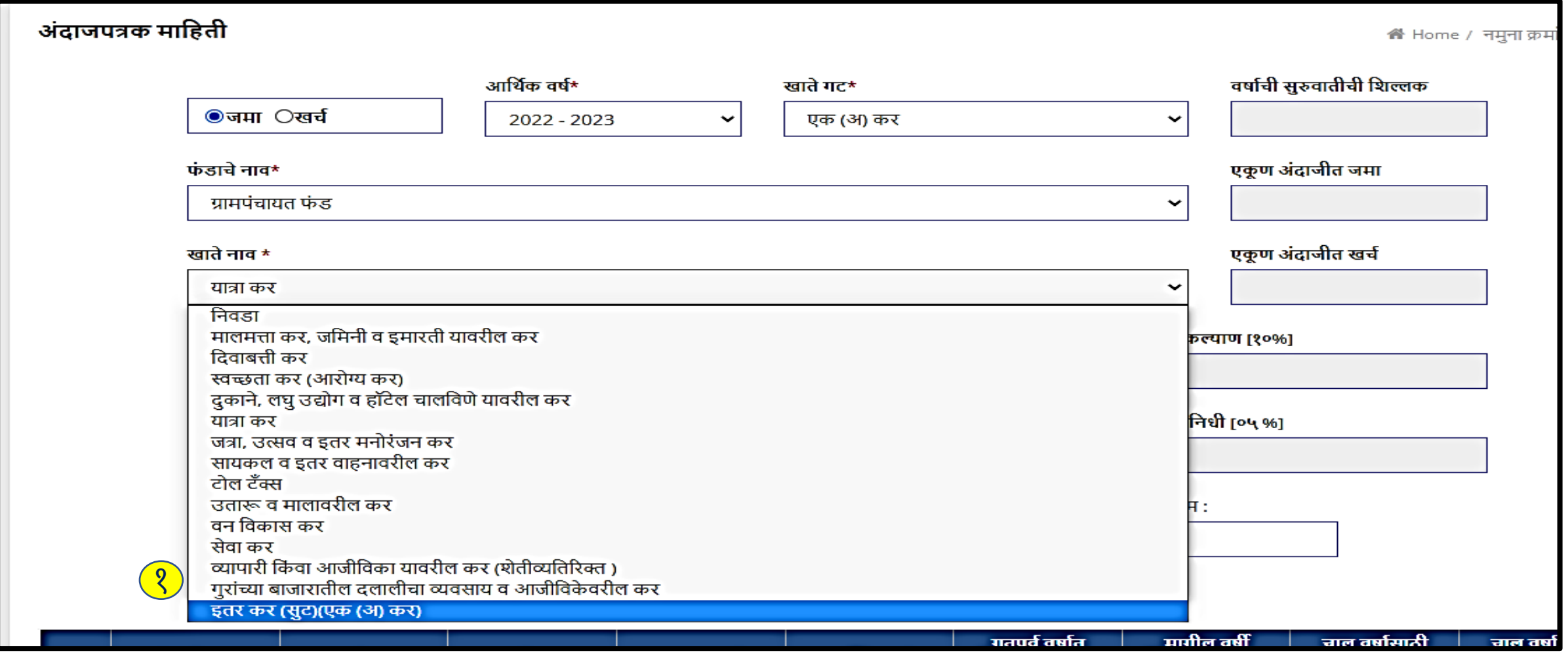

१.जर आपल्या ग्रामपंचायतमध्ये काही विशेष कर किंवा इतर कर असेल आणि त्याची नोंद या यादीत नसेल तर ते आपल्याला ''इतर कर''या पर्याय वर क्लिक करून पुढील नव्या विंडो मध्ये माहिती नोंदवता येते व खाते जोडता येते.

#### पोट खाते नोंदवणे

#### ग्रामपंचायत - मलकापूर , गंगापूर , औरंगाबाद  $\equiv$

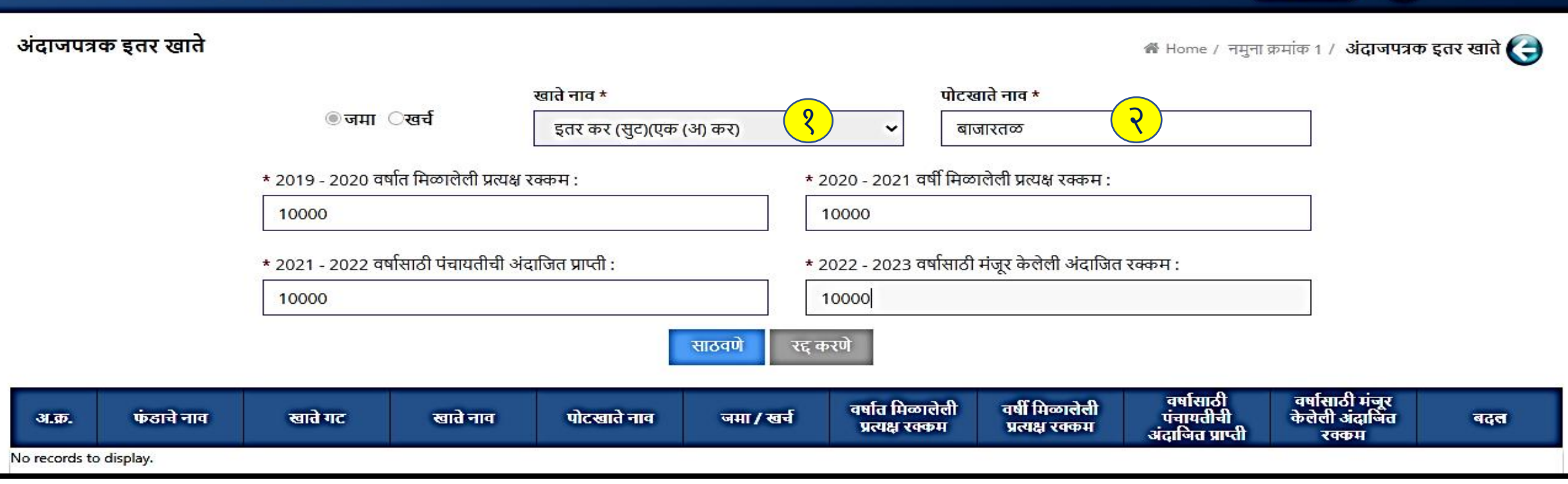

 $\mathbb{O}$   $\cdot$  FNTEST

**ERP Login** 

१.खाते नाव गनवडणे.

२. पोटखाते नाव नोंदवावे.

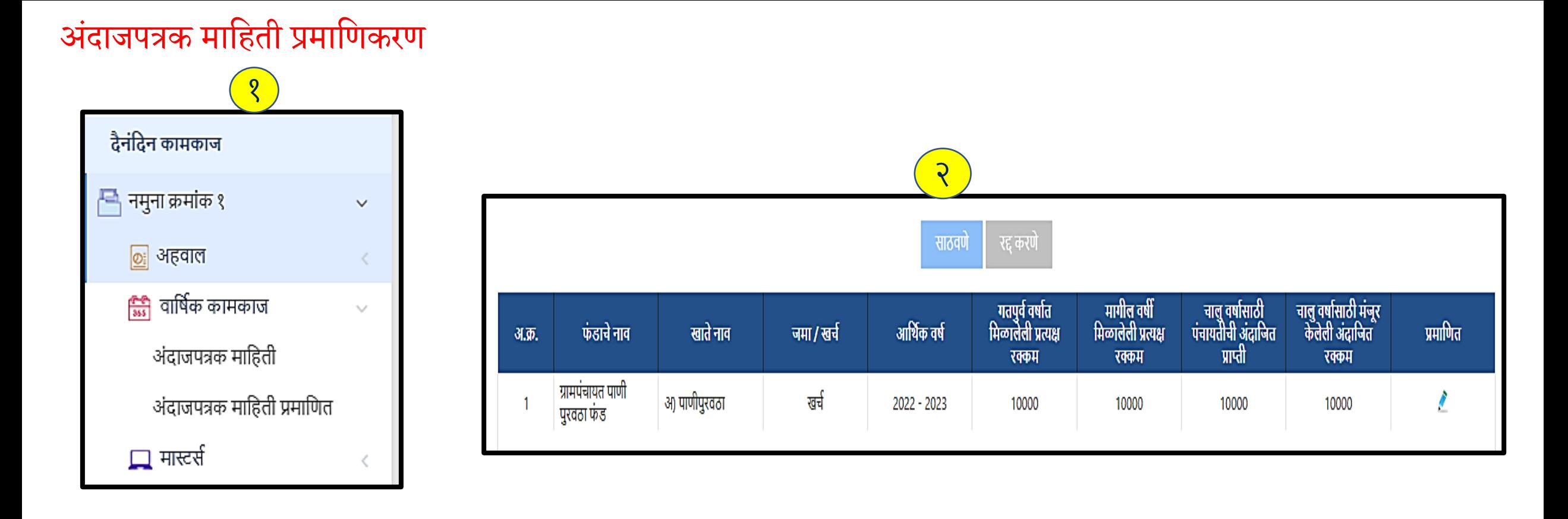

१. अंदाजपत्रकानुसार सर्व जमा व खर्चाच्या बाजू नोंद केल्यानंतर त्या सर्व प्रमाणित कराव्यात. २. प्रमाणित करण्यासाठी 'अंदाजपत्रक माहिती प्रमाणित' ला क्लिक करावे, त्या नंतर नव्या विंडो मध्ये खालीलप्रमाणे यादी दिसेल, त्यातील या पेनवर गक्लक के ल्यावर मागहती गह प्रमाणीकरणासाठी उपलब्ध होईल.

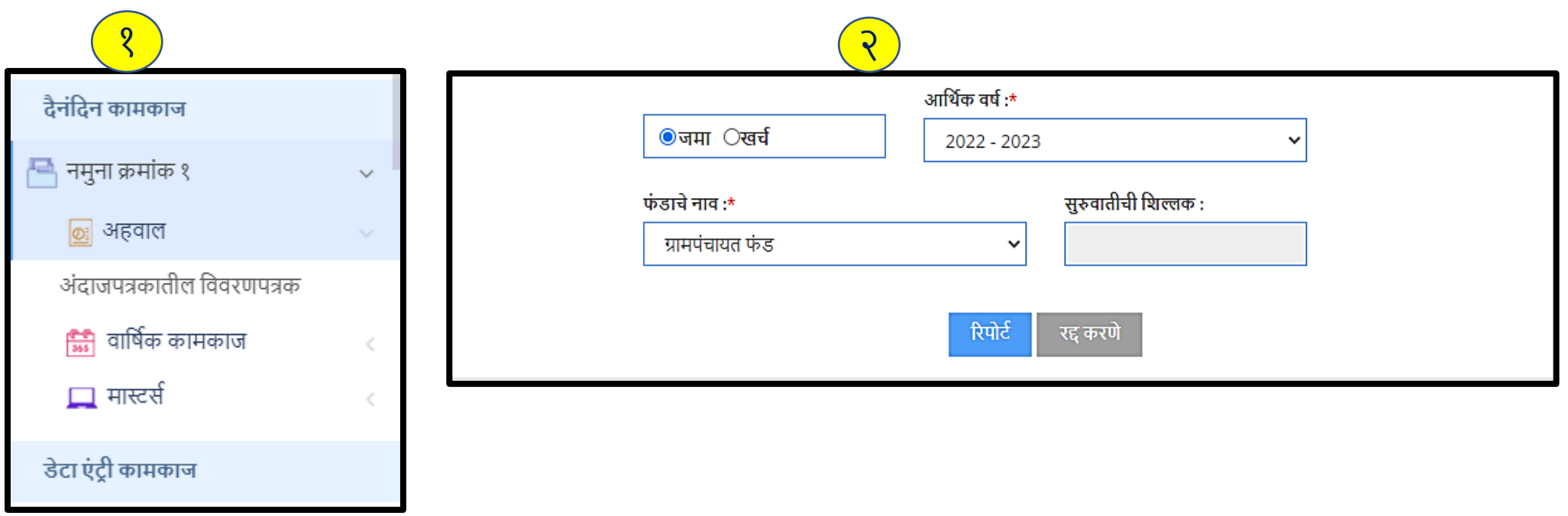

- १. अंदाजपत्रक म्हणजेच नमुना क्र.१ पूर्ण नोंद केल्यानंतर अंदाजपत्रक अहवाल आपल्याला प्राप्त होतो .
- २. जमा / खर्च निवडणे . त्यानंतर आर्थिक वर्ष, फंड निवडणे व रिपोर्ट या बटन वर क्लिक करून PDF मध्ये आपण रिपोर्ट डाउनलोड करू शकतो.

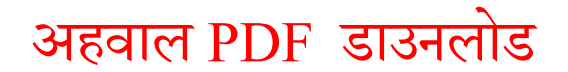

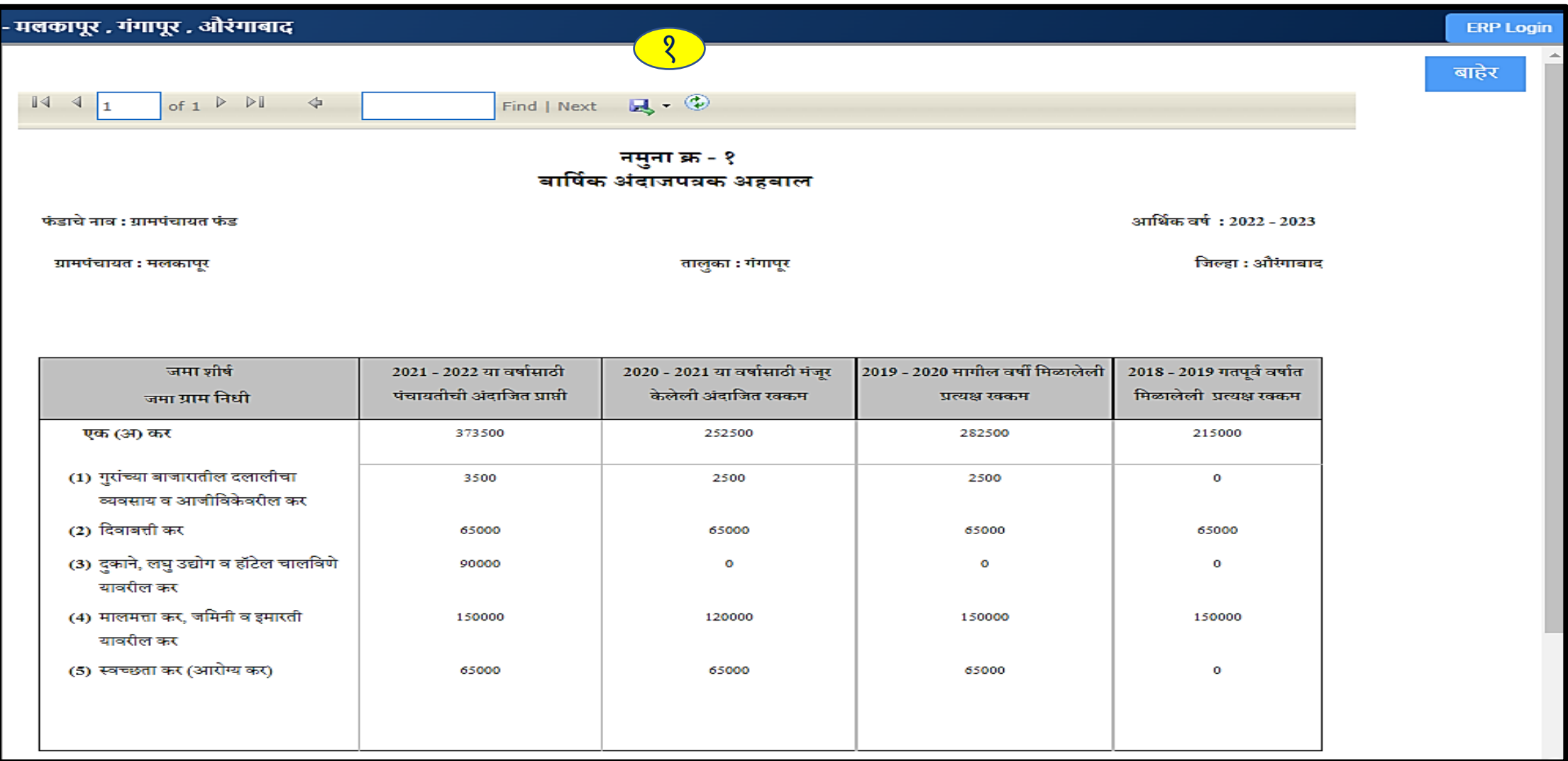

१.या पद्धतीने आपला नमुना क्रमांक - १ अर्थात अंदाजपत्रक अहवाल पाहू शकतो व डाउनलोड देखील करू शकतो.

# **धन्यवाद**...

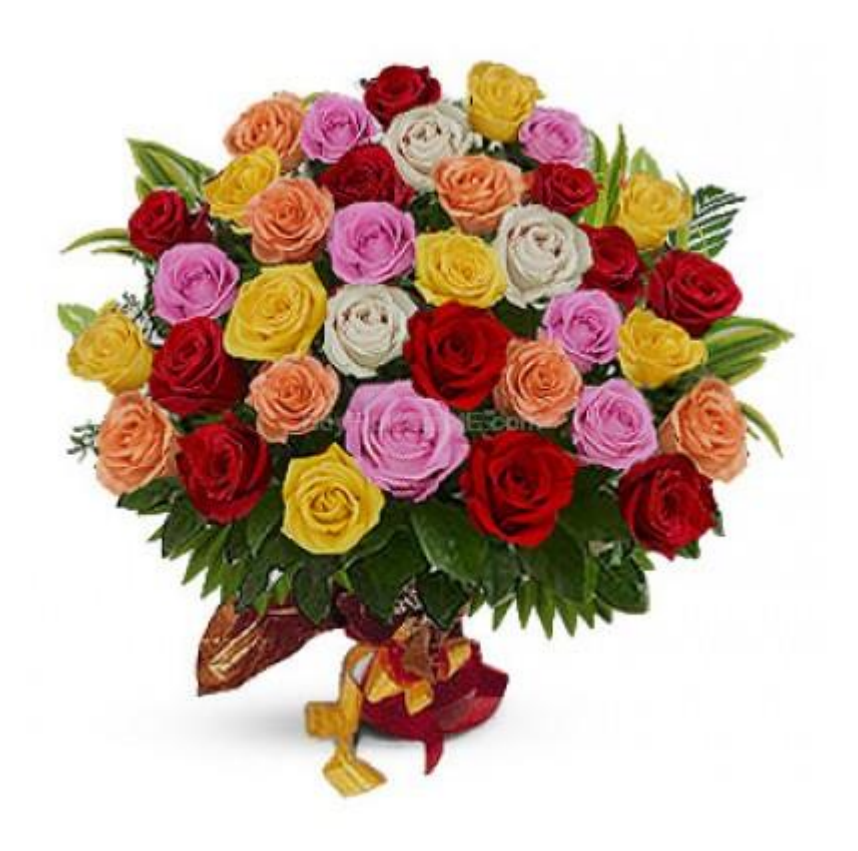